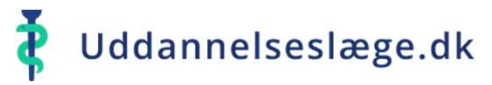

 $\boldsymbol{\nabla}$ 

 $\boldsymbol{\nabla}$ 

 $\boldsymbol{\nabla}$ 

 $\boldsymbol{\nabla}$ 

 $\boldsymbol{\mathbbm{Q}}$ 

 $\boldsymbol{\mathbb{Q}}$ 

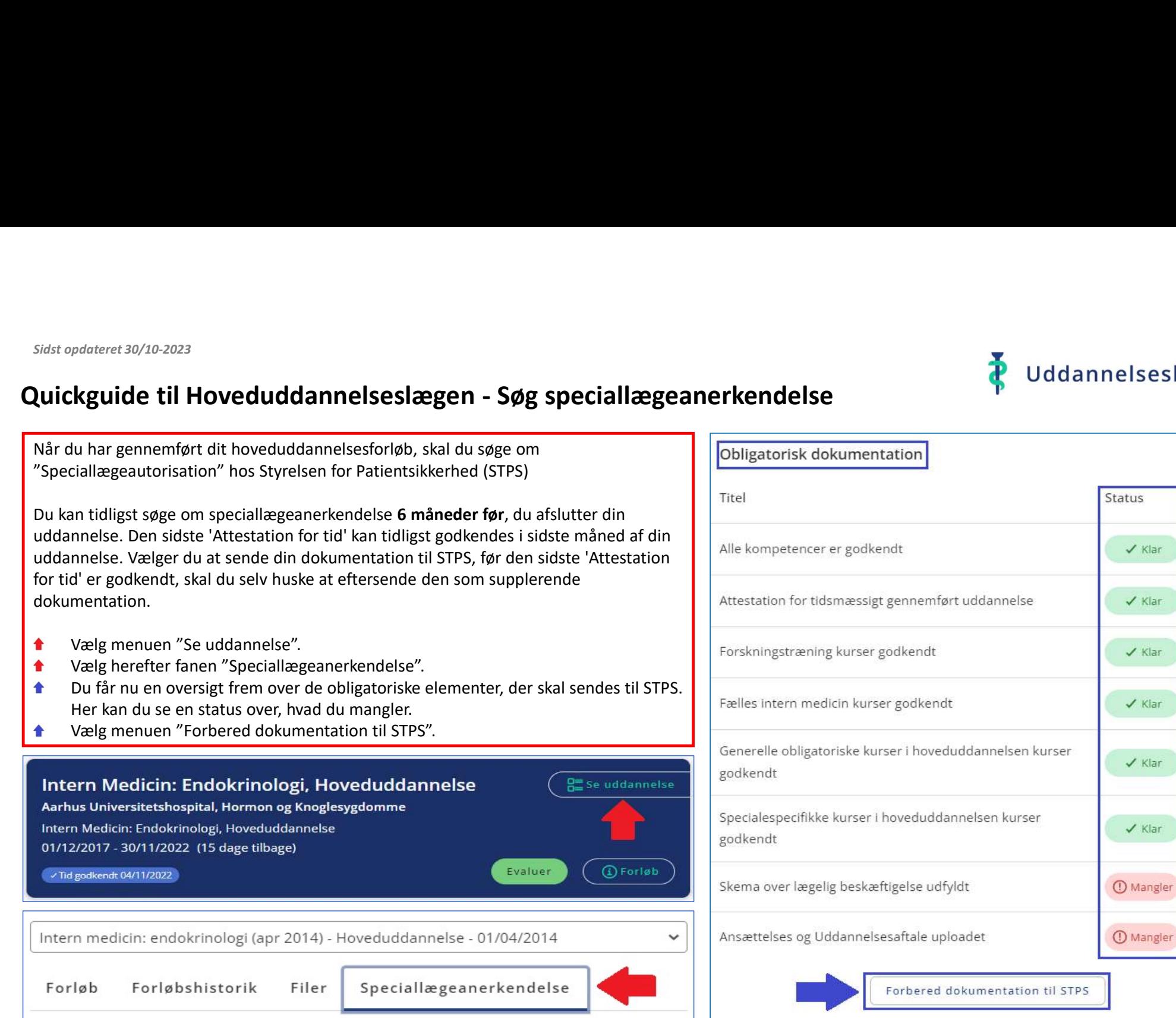

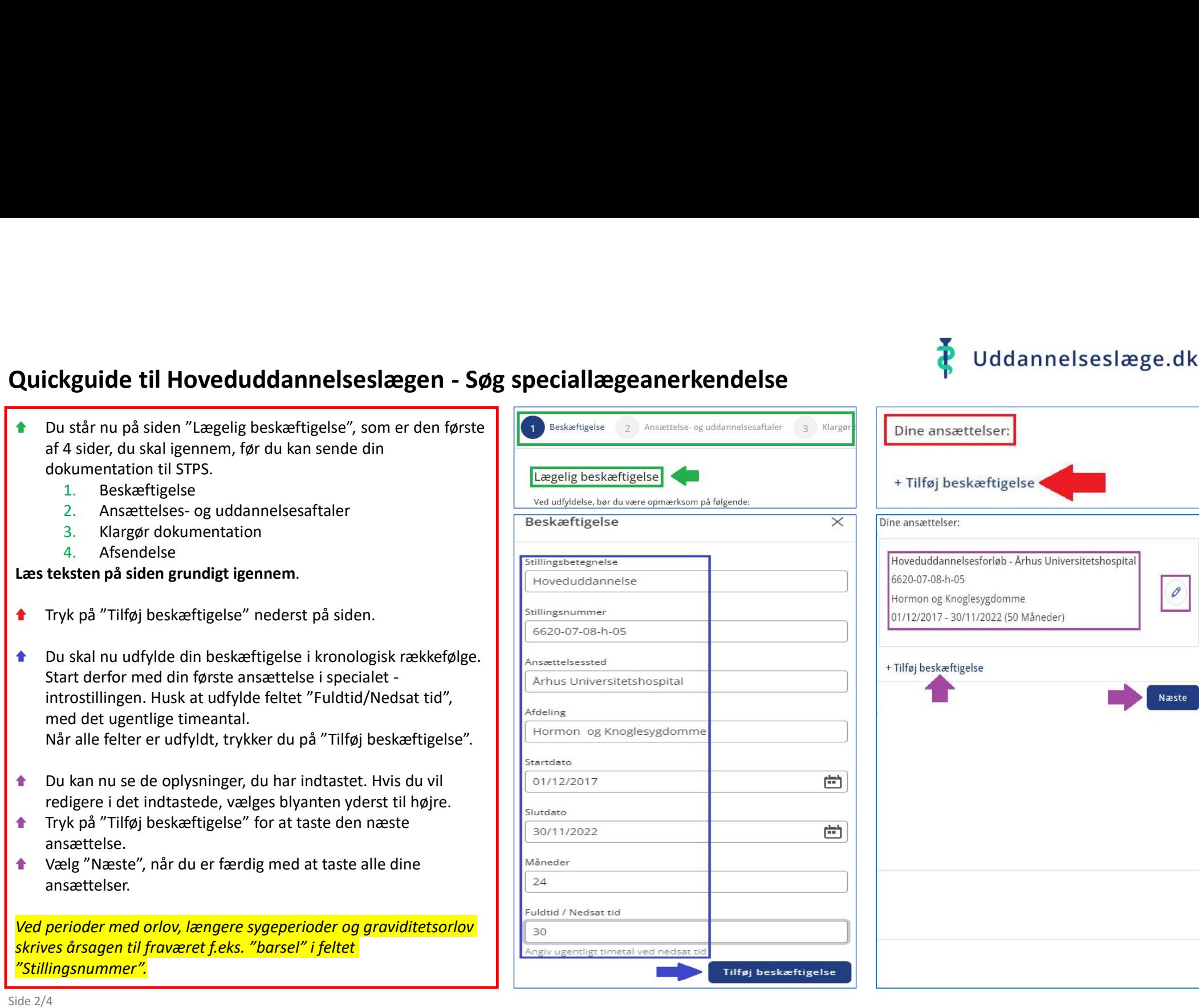

uddannelsesaftaler". Læs teksten på siden grundigt igennem.

- Under "Tilføj aftale" vælges nu den/de relevante uddannelsesaftaler og tillægsaftaler fra dit filbibliotek.
- Tryk herefter på "Næste".  $\bullet$

Du er nu nået til punktet "Klargør dokumentation". Læs teksten på siden grundigt igennem.

- Tjek, at alle punkter under "Status" er markeret  $\bullet$ med "Klar".
- Sæt flueben i øverste firkant, for at markere alle  $\blacklozenge$ punkter på listen.
- Nederst på siden kan du vedhæfte egne filer, som  $\blacktriangle$ beskrevet i teksten øverst på siden.
- $\bullet$ uddannelsesaftaler, ligger her og bliver også markeret, når alt obligatorisk dokumentation vælges (forklaret ved grøn pil).
- Når du er færdig og har markeret de filer, der skal sendes med til STPS, trykker du på "Næste".

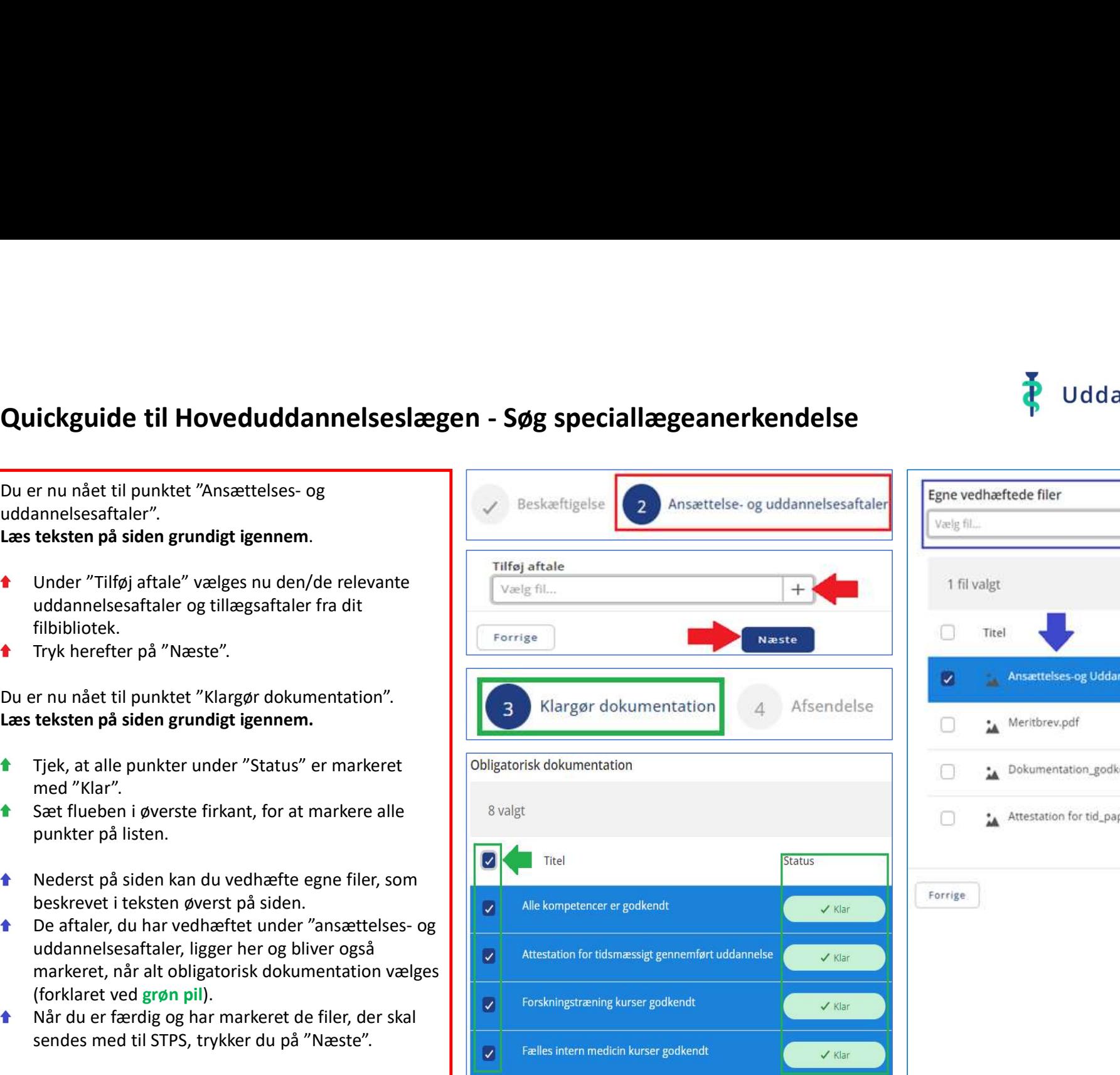

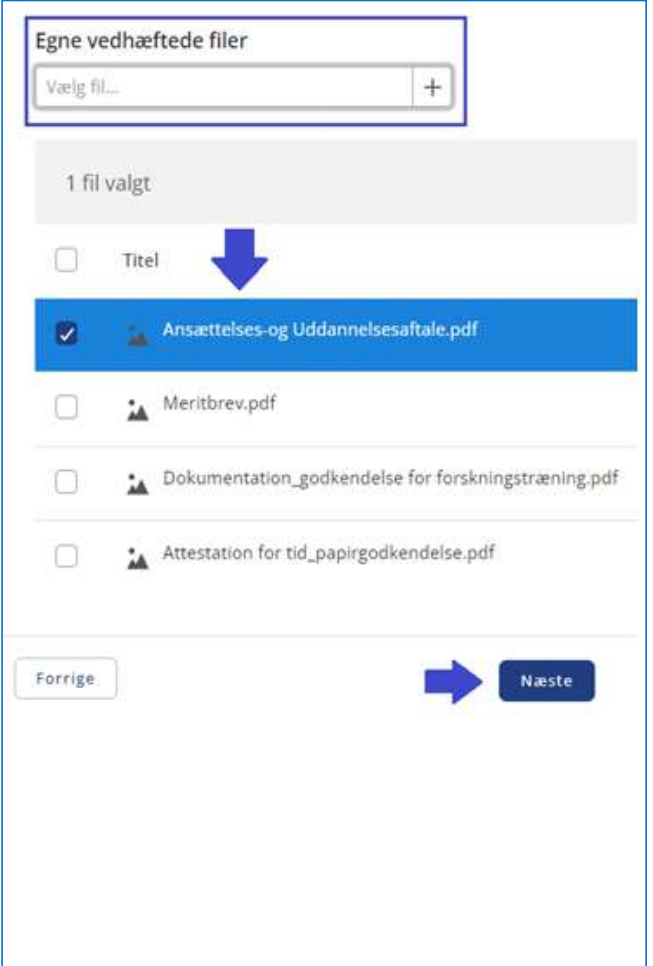

Side 3/4

Du er nu nået til punktet "Afsendelse".

På denne side får du et overblik over den dokumentation, som du har valgt skal sendes til STPS.

Læs teksten på siden grundigt igennem.

Tjek, at du har fået det hele med, og tryk herefter på "Afsend dokumentation".

ALT, undtagen den sidste "Attestation for tid", skal være godkendt og stå som "Klar", ellers er det ikke muligt, at trykke "Afsend dokumentation".

- Under fanen "Speciallægeanerkendelse" (rød pil side 1) kan du nu se, hvornår dokumentationen er sendt til STPS, og også hvilken dokumentation, der er sendt.
- Hvis du skal eftersende dokumentation (f.eks. den<br>sidste "Attestation for tid"), skal du gentage nunkterne  $\blacktriangle$ sidste "Attestation for tid"), skal du gentage punkterne på side 1 og gå til siden "Klargør dokumentation".
- Marker det, du skal eftersende, og vælg "Næste". **Marker og kalla for andrene forskningstræning.pdf**
- Tjek, at du har markeret den rigtige dokumentation, og tryk herefter på "Afsend dokumentation".
- Under fanen "Speciallægeanerkendelse" (rød pil side 1)  $\bullet$ nederst på siden kan du nu se, hvilken dokumentation, der er eftersendt til STPS.

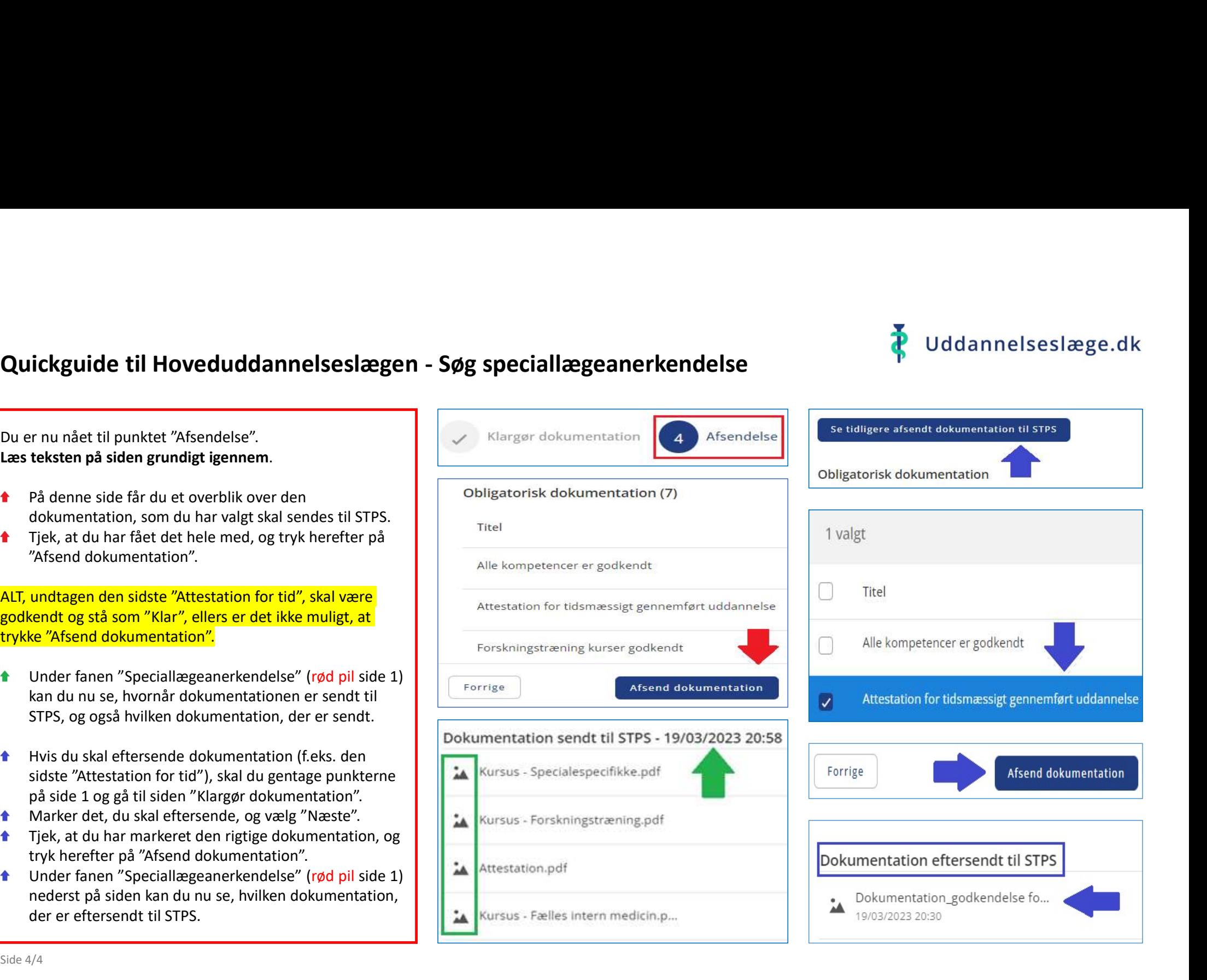